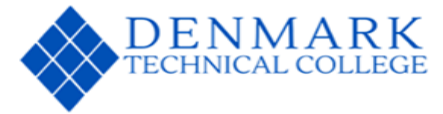

# **Federal Direct Loan Request Form 2023-2024 Academic Year Borrower Information**

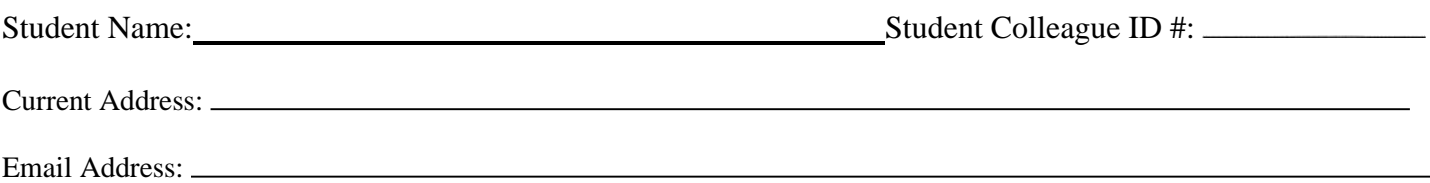

All Federal Direct Loans are offered based on current eligibility. Please indicate below how your loan offer should be processed.

- $\Box$  1 am electing to decline my Subsidized Loan offer.
- $\Box$  I am electing to decline my Unsubsidized Loan offer.
- $\Box$  I am electing to accept the full Subsidized Loan offer as shown of my award letter.
- $\Box$  I am electing to accept the full Unsubsidized Loan offer as shown of my award letter.
- $\Box$  I would like to borrow a total of \$ of my Subsidized Loan offer for the 2023-2024 academic year.
- I would like to borrow a total of \$ of my Unsubsidized Loan offer for the 2023-2024 academic year.

I hereby authorize the Financial Aid Office at Denmark Technical College to obtain and forward to appropriate agencies all credit information needed to process my application. I recognize that these federal financial aid funds are to be used for educational expense only. If I withdraw or reduce the number of credit hours taken during a semester, I will promptly notify the Financial Aid Office of my change in status. I also agree to inform the Financial Aid Office of any scholarships, grants or awards I receive from sources other than those awarded through the Financial Aid Office at any time during the academic year.

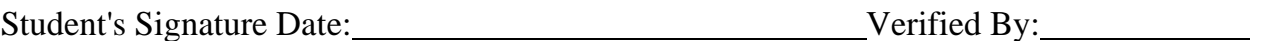

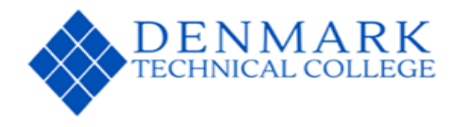

#### Student Loan Borrower Information

#### Federal Direct Student Loans

### Subsidized Loans:

- Need-based as determined by FAFSA.
- Interest does not accrue while enrolled at least half-time or during 6-month grace period after stopping  $\bullet$ or graduating.

### Unsubsidized Loans:

- Eligibility as determined by FAFSA.
- Loan is not Need-based.
- Interest starts accruing during enrollment and continues after stopping or graduating.
- Students are awarded a <sup>U</sup>pending" Subsidized Loan offer for half of their base annual limit for the Fall  $\bullet$ semester and half for the Spring semester. This will be either sub or unsub, depending on financial eligibility.
- Department of Education annual Subsidized student loan limit:
	- $\blacksquare$ Freshman  $= $3500$
	- Sophomore  $= $4500$  $\mathbf{u}$  .
- $\bullet$  DTC semester award = \$1750 per semester (Freshman) or 52250 per semester (Sophomore)
- Students may also request their annual limit for the additional Unsubsidized student loan in FA Self-Service by doing a new loan request or by completing the Student Loan Request Form. o Department of Education Annual Unsubsidized student loan limit:
	- Freshman  $=$  \$2000 Sophomore  $= $2000$
- $DTC$  Award = 1000 per semester
- First-time student loan borrowers have a 30-day delay on their first disbursement. These disbursements will process 30 days after the first day of class. Grants and scholarships are not affected by the 30-day delay and will disburse as regularly scheduled for the semester.

Required steps to complete the Federal Direct Loan process:

Step 1: Complete the FAFSA and submit any additional documentation requested by the FA office.

Step 2: Accept their pending student loans offer in DTC's Self-Service of by using the paper Request Form.

Step 3: Complete a Master Promissory Note at https://studentloans.gov/.

Step 4: Complete Loan Entrance Counseling at [https://studentloans.gov/.](https://studentloans.gov/)

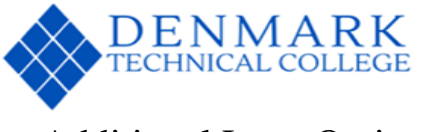

# Additional Loan Options

## Parent Plus Loan

- Credit based loans in the parent's name if approved.
- Parent can borrow amounts up to the Cost of Attendance (minus all other sources of financial aid).
- Parent must apply at [https://studentloans.gov/.](https://studentloans.gov/)
- DTC will receive the Parent Plus Loan application status within 3-5 days for processing.
- If the loan is denied, the student becomes eligible for additional unsubsidized loan eligibility.
- Addition amount  $= $2000$ /Fall and \$2000/Spring
- Maximum additional amount  $=$  \$4000/year.

## Alternative/Private Loans

- Credit based loans in the student or parent's name (depending on the Lender).  $\bullet$
- Most require a co-signer.  $\bullet$
- Administered and processed by private lending institutions.  $\bullet$
- Interest rates and repayment terms will be different for each Lender.  $\bullet$
- A good practice is to always exhaust federal loans before seeking alternative loans.
- Student/Parent can borrow up to the Cost of Attendance (minus other sources of financial aid).  $\bullet$
- Students/Parents are free to choose any Lender for the Alternate or Private loan.  $\bullet$
- DTC does not endorse the use any specific Alternate or Private Lender.  $\bullet$
- Once they choose their lender they will complete the lender's online loan application. If the loan  $\bullet$ application is approved, the lender will notify TTC to complete processing.

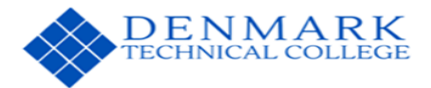

## **APPLYING FOR LOANS AND ENTRANCE COUNSELING ONLINE INSTRUCTIONS**

- 1. Parent and student must first create an FSA ID username and password in order to complete the online application, if you do not have one. Keep in mind the FSA ID you use to sign the FAFSA is the same FSA ID you use to complete the online loan application.
- 2. If you do not remember your FSA ID or password, you may use the "Forgot Username or Password" on the www.studentaid.gov website by clicking LOGIN.
- 3. To create an FSA ID, please access https://fsaid.ed.gov website.

## Student's Instructions for Applying for Loans

- 1. The Entrance Counseling form (Rights and Responsibilities checklist) may be completed at www.studentaid.gov:
	- a. Click on COMPLETE AID PROCESS at the top of the page.
	- b. Click on Complete Entrance Counseling
	- c. Click on BLUE LOGIN button. Sign in with your FSA ID and Password (if you forgot your username and password, follow option 2 in the above instructions).
	- d. Click the blue START button to the left.
	- e. On the left side you will see Add School to Notify
		- 1. Choose a state: South Carolina
		- 11. Search School by name: Denmark Technical College
	- f. Under Select Student Type select I am completing entrance counseling to receive Direct Loans as an undergraduate student.
	- g. Answer all the Check Your Knowledge questions.
- 2. The Master Promissory Note for the student may be completed online at www.studentaid.gov:
	- a. Click the COMPLETE AND PROCESS at the top of the page.
	- b. Sign in with your FSA ID Username and Password (if you forgot username and password, follow option 2 in the above instructions).
	- c. Click on Subsidized/Unsubsidized Loan MPN.
	- d. Click the blue Start button on the left. Parent's Instructions for Applying for Loans
- 3. The Parent PLUS Application for Parent(s) may be completed online at www.studentaid.gov:
	- a. Click on APPLY FOR AID
	- b. Sign in with your FSA ID Username and Password (if you forgot your username and password, follow option 2 in the above instructions).
	- c. Click on Apply for PLUS Loan.
	- d. Under Select the type of Direct PLUS Loan Application you would like to complete, you will see Direct PLUS Loan Application for Parents. Click the blue start button to the right.

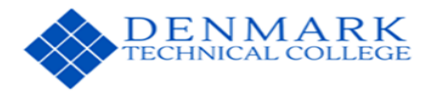

### IF APPROVED DO#4

- 4. The Parent Plus Master Promissory Note for the parent may be completed online at www.studentaid.gov
	- a. Click on Parent PLUS MPN.
	- b. Sign in with your FSA ID username and password (if you forgot username and password, follow option 2 in the above instructions)
	- c. Click the blue Start button to the right.